## **How to Create a Price Profile**

1. From **Card Fueling** module, click **Setup**. The **Setup** screen will be displayed. Click **Price Profile** tab screen.

| CIICK FI <b>ICE</b> FIUINE (AD SCIEEN.<br>$\overline{\mathbf{x}}$<br>Setup      |             |                                                        |                                                     |                                         |
|---------------------------------------------------------------------------------|-------------|--------------------------------------------------------|-----------------------------------------------------|-----------------------------------------|
| Save Invoice Cycle Price Index Price Rule Group Site Group Quote Category Close |             |                                                        |                                                     |                                         |
| Discount Schedule<br><b>Price Profile</b><br><b>Network</b>                     |             | Fee Fee Profile Export Tax Mapping Special Taxing Rule | Advance Import Mapping                              | Audit Log                               |
| □ Open X Remove Export BB View Filter (F3)<br>$+$ Add                           |             | 18 Total Record(s)                                     |                                                     | K N<br>V                                |
| Price Profile A <sup>*</sup>                                                    | Description | Transaction Type*                                      | Global Profile                                      | <b>Linked Profile</b>                   |
|                                                                                 |             | Local/Network                                          |                                                     |                                         |
|                                                                                 |             | Remote                                                 | п                                                   |                                         |
|                                                                                 |             | Local/Network                                          | П                                                   |                                         |
|                                                                                 |             | <b>Extended Remote</b>                                 | П                                                   |                                         |
|                                                                                 |             | <b>Extended Remote</b>                                 | □                                                   |                                         |
|                                                                                 |             | <b>Extended Remote</b>                                 | п                                                   |                                         |
|                                                                                 |             | Remote                                                 | п                                                   |                                         |
|                                                                                 |             | Local/Network                                          | П                                                   |                                         |
|                                                                                 |             | Local/Network                                          | п                                                   |                                         |
|                                                                                 |             | Local/Network                                          | п                                                   |                                         |
|                                                                                 |             | Local/Network                                          | П                                                   |                                         |
|                                                                                 |             | Remote                                                 |                                                     |                                         |
|                                                                                 |             | Remote                                                 | п                                                   |                                         |
|                                                                                 | . .         | Remote                                                 |                                                     |                                         |
|                                                                                 |             |                                                        |                                                     | Þ.                                      |
| Ready<br>8.31s                                                                  |             |                                                        | $1$ of 1<br>$\mathbb{N}$<br>Page<br>$\triangleleft$ | Refresh<br>$\mathbb{N}$<br>$\mathbb{D}$ |

2. Click **Add** grid button. The **Price Profile** detail screen will be displayed.

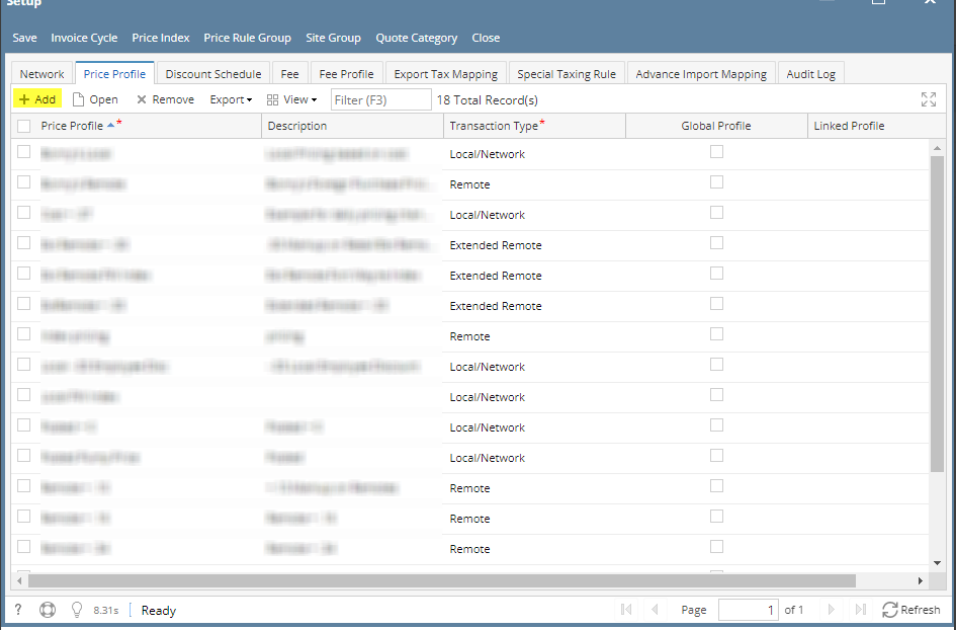

**College**  $\sim$   $\overline{\phantom{0}}$ 

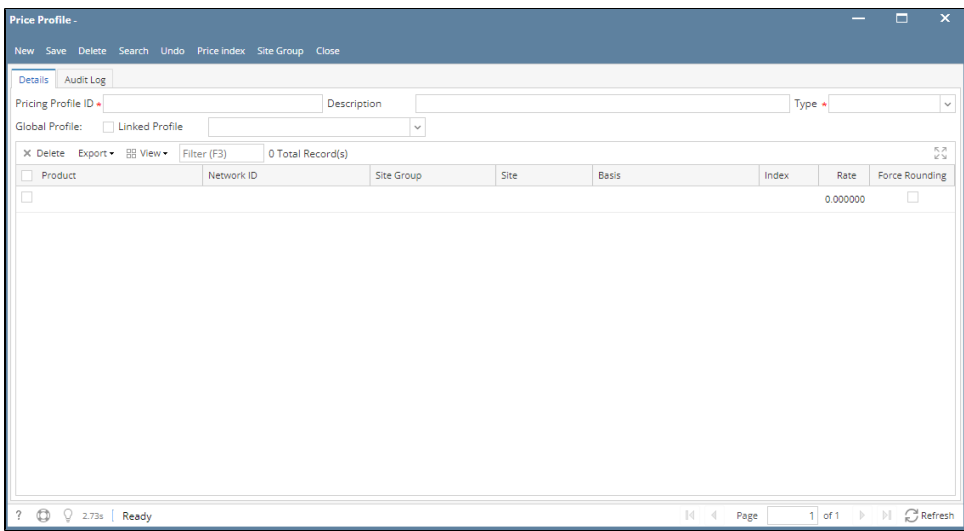

- 3. Enter/Select the following required fields: **Pricing Profile ID, Description, Type**.
	- Fill in the grid columns (Product, Network ID, Site Group, Site, Basis, Index, Rate) according to your desired price profile setting. Note: Index column selection will be pulled from **Price Index** records
- 4. Click **Save** toolbar button. The **Pricing Profile ID** will append on the screen title. Then click the **Close** toolbar button or **X** button.

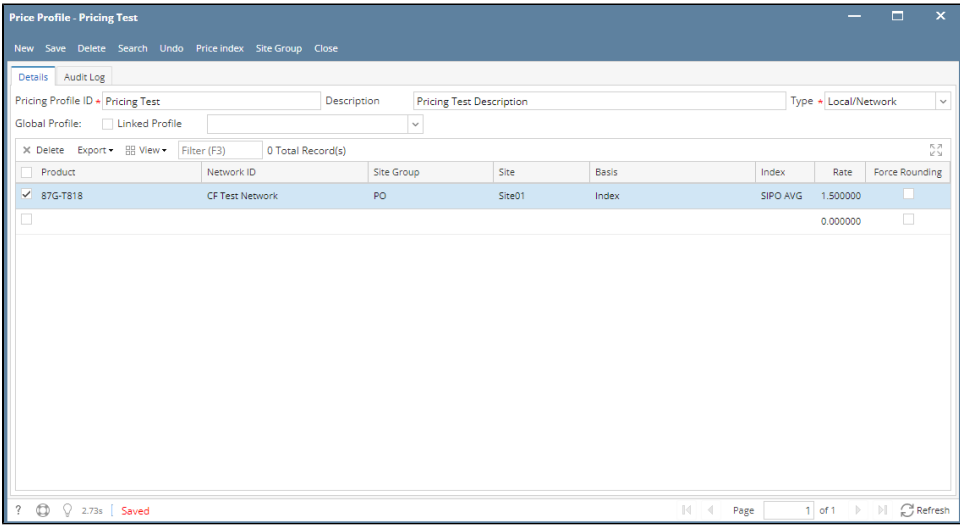

## 5. In the **Price Profile** tab screen, the created profile will be listed.

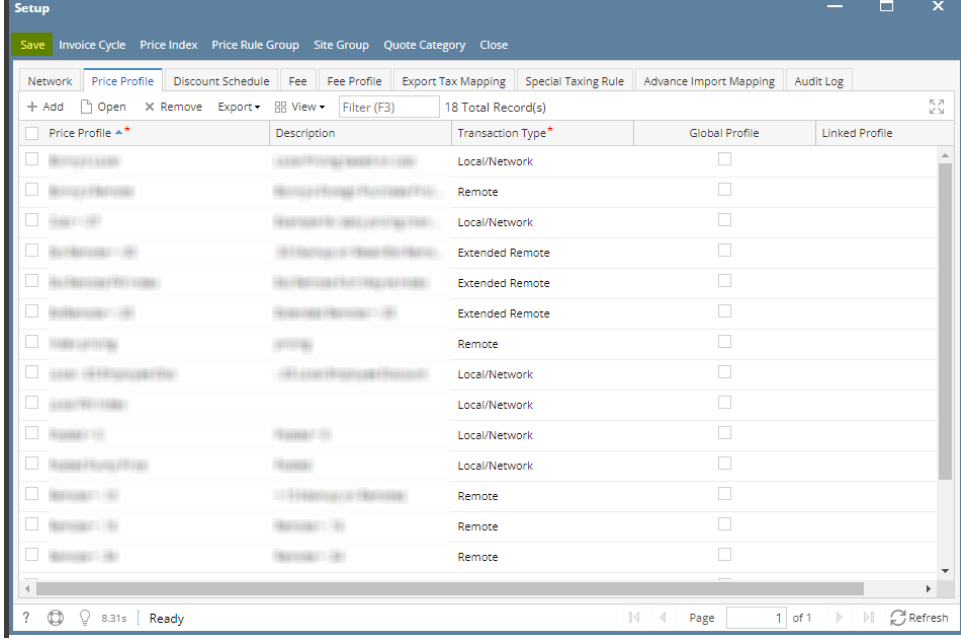